## **TUTORIAL PARA CADASTRO**

## **APLICADOR DE AGROTÓXICO**

## 1. Acessar o link:

[http://sildes1487.des.intra.rs.gov.br:11380/sdae/consultaPublica/SDA-](http://sildes1487.des.intra.rs.gov.br:11380/sdae/consultaPublica/SDA-AplicadorAgrotox-Novo.jsf#tabIdentificacao)[AplicadorAgrotox-Novo.jsf#tabIdentificacao](http://sildes1487.des.intra.rs.gov.br:11380/sdae/consultaPublica/SDA-AplicadorAgrotox-Novo.jsf#tabIdentificacao)

Abrirá a página abaixo.

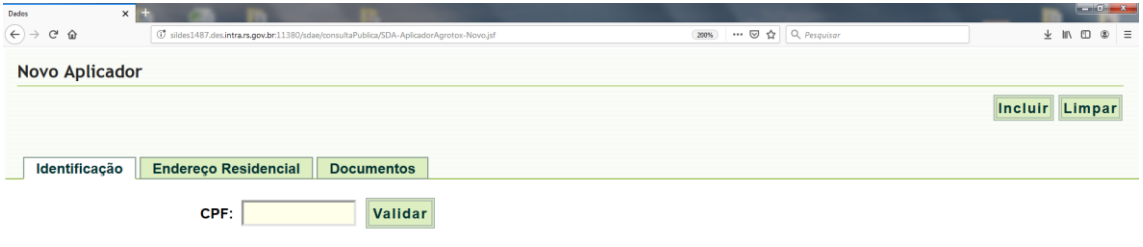

## 2. Inserir o número do CPF e clicar em "validar".

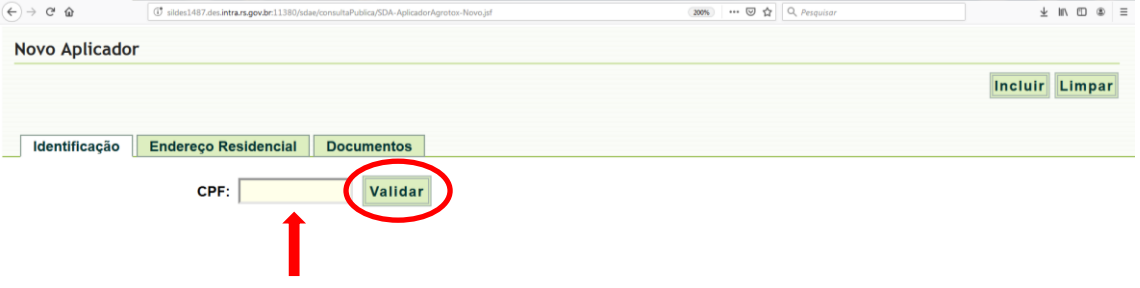

3. Na sequência, abrirá a tela na aba "Identificação" onde devem ser inseridos os seguintes dados: nome do aplicador, RG, telefone, e-mail, Instituição/Entidade onde foi realizado o curso e a data contida no documento de participação (os campos em negrito, indicados com as setas, são de preenchimento obrigatório).

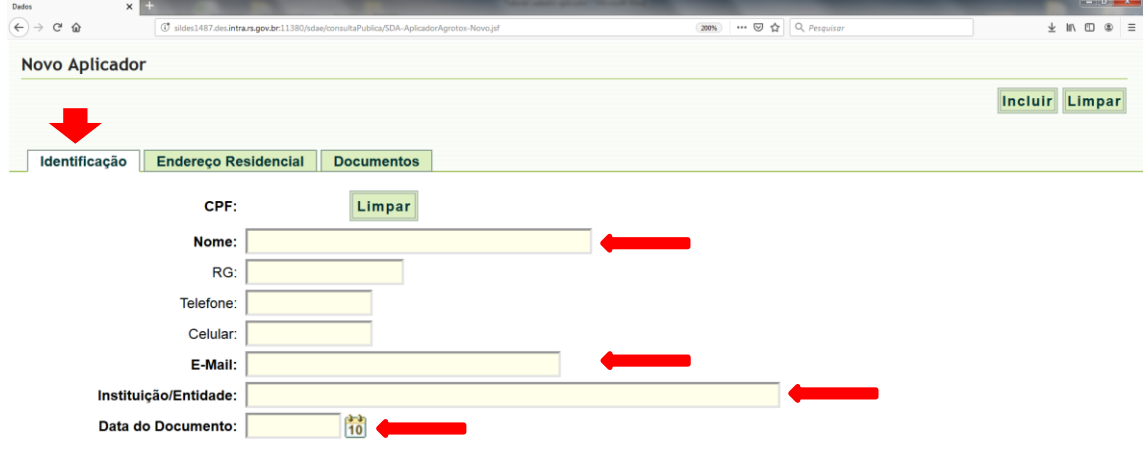

4. Após preencher as informações da aba identificação, selecionar a aba seguinte: "Endereço Residencial", para preenchimento dos dados referentes à residência do aplicador.

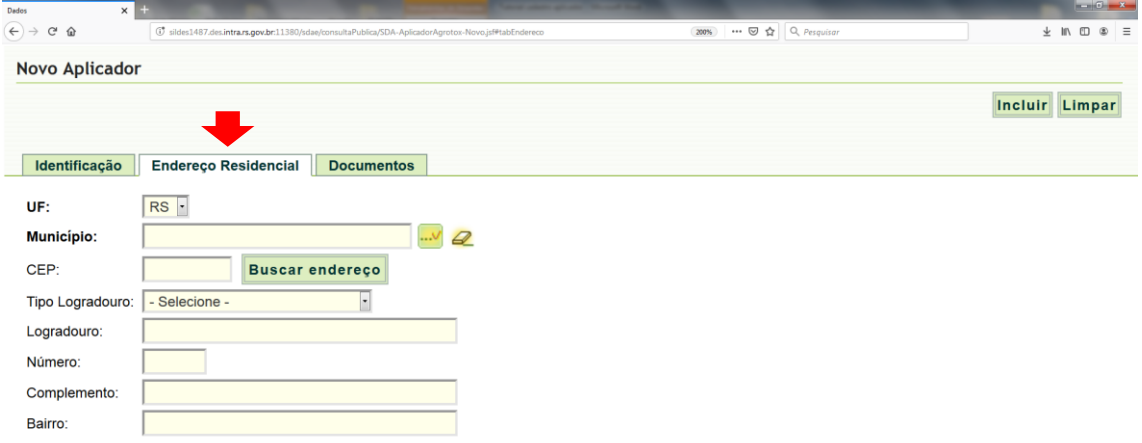

5. Após preencher as informações da aba endereço residencial, selecionar a aba seguinte "Documentos", e na sequência clicar em "Adicionar".

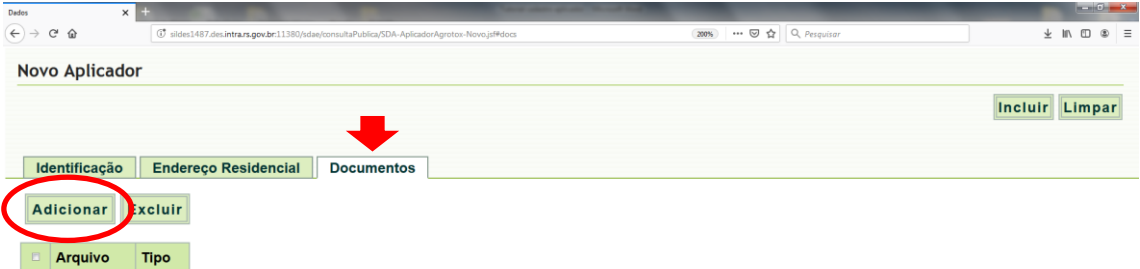

6. Na tela seguinte deve ser selecionado qual o tipo de documento referente ao curso será enviado.

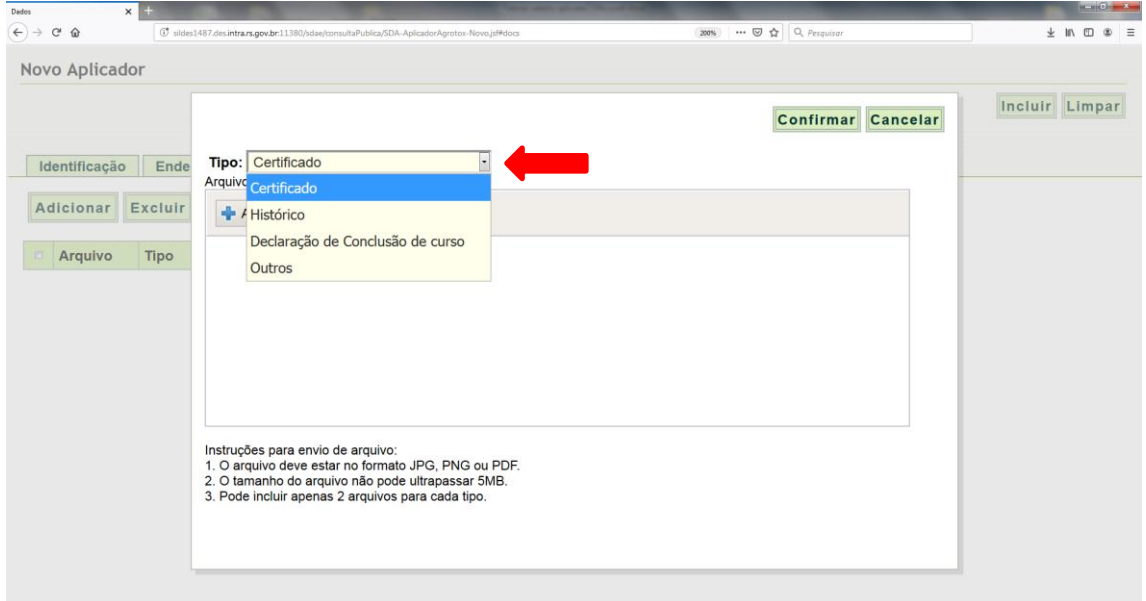

7. Depois de selecionado o tipo de documento clicar no botão "adicionar" para localizar o arquivo em seu computador. É importante lembrar que os arquivos devem ter no máximo 5 MB de tamanho e devem estar no formato JPG, PNG ou PDF.

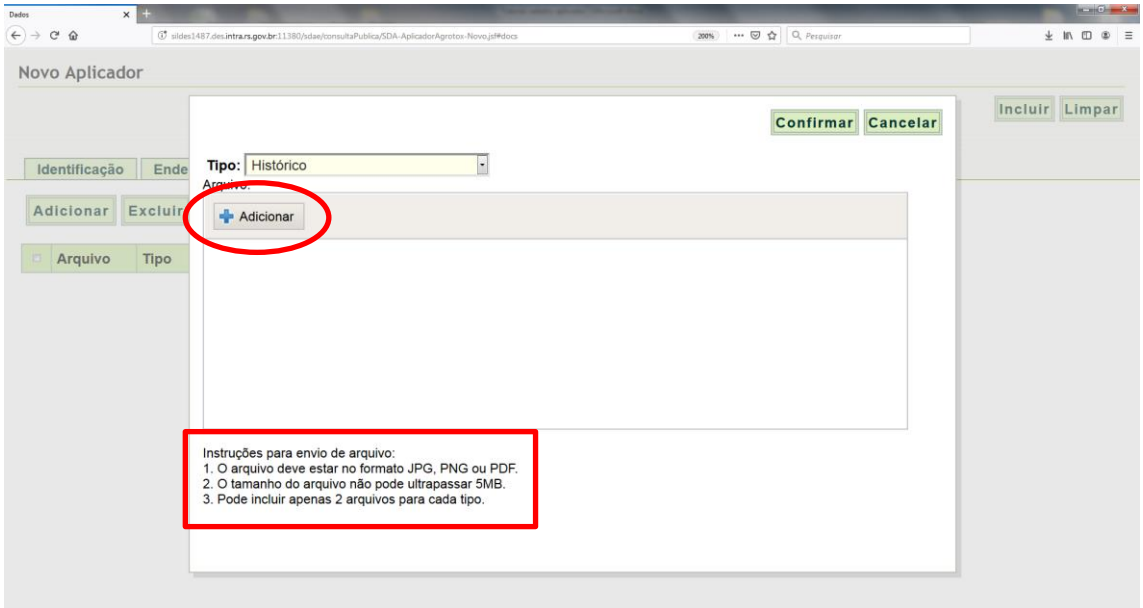

8. Quando o arquivo for localizado e selecionado aparecerá na tela o status do processamento no local indicado pela seta vermelha. Depois de carregado clicar no botão "Confirmar". Caso tenha sido selecionado o arquivo incorreto, este poderá ser removido no local indicado pela seta verde.

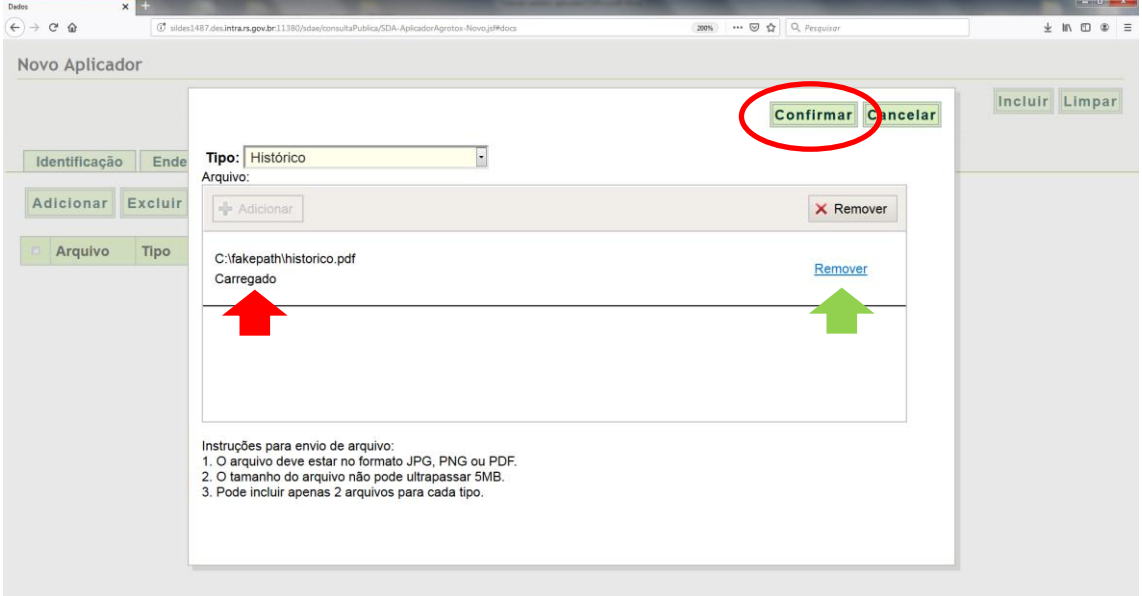

9. Na próxima tela aparecerá o documento carregado e a confirmação da inclusão. Para o envio de outros arquivos os procedimentos contidos nos itens 5, 6, 7 e 8 devem ser repetidos. Na sequência clicar no botão "Incluir".

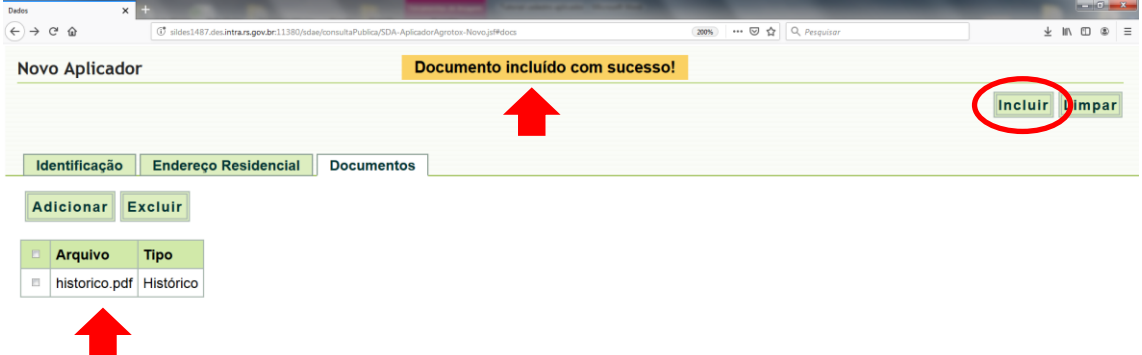

10.Na tela seguinte aparecerá uma mensagem informando que os dados foram inseridos e que serão analisados. Com a conclusão do cadastro o sistema enviará automaticamente a mesma mensagem para o e-mail do aplicador, entretanto, nessa mensagem constará a "Chave de Acesso" necessária para o aplicador acompanhar a situação do seu cadastro. O acompanhamento pode ser feito através do link disponibilizado junto à mensagem de conclusão do cadastro, conforme indicado na imagem abaixo.

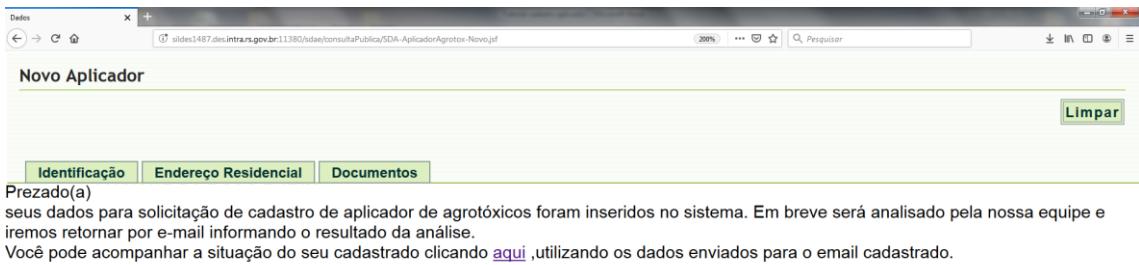

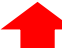